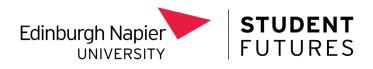

## How Do I Register for Graduate Plus?

Updating your Student Futures Career Hub account to give you access to Graduate Plus is quick and easy!

First, login to your <u>myFuture platform</u>, and click on the '<u>Student Futures</u> <u>Career Hub</u>' tab on the main homepage. You will be taken to the screen below where you should select the 'Student/Staff' option.

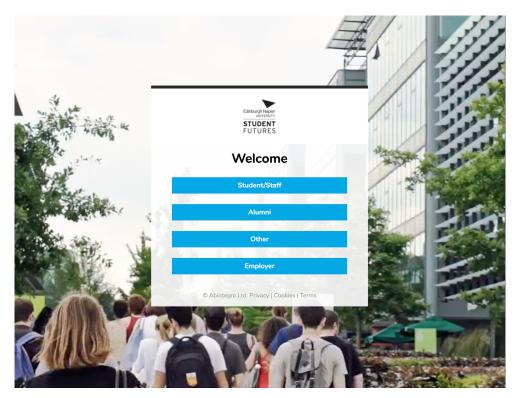

Once you have arrived on the Student Futures Career Hub homepage, you may see a pop up which prompts you to change your account to graduate access. If so please follow the simple on screen instructions.

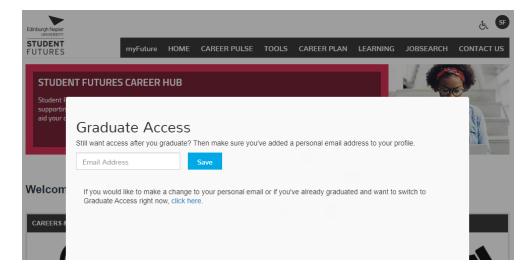

However, if this message does not appear don't panic! There's just a few quick steps for you to follow!

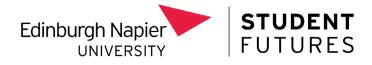

1. Click on the circular icon in the top right corner which shows your initials and select 'my profile'.

 $-\frac{l}{l}$ 

\_|\_

\_|\_\_\_|\_\_

\_\_\_\_\_\_

\_\_\_\_\_\_

\_|\_\_\_|\_

\_|\_\_\_|\_\_

\_|\_\_\_|\_\_

\_\_\_\_\_

\_¦\_

\_|\_ \_|\_

\_|\_

\_|\_

\_|-

\_|-

| Edinburgh Napier                                                                                                    |                                                                            |                              |             |         | ۰ 🕸 🚯      |
|----------------------------------------------------------------------------------------------------|----------------------------------------------------------------------------|------------------------------|-------------|---------|------------|
| STUDENT<br>FUTURES                                                                                                    | MYFUTURE HOME (                                                            | CAREER PULSE TOOLS           | CAREER PLAN | JOBSE   | ly Profile |
| STUDENT FUTURES CARE<br>Student Futures services can assist y<br>supporting and preparing you for a su<br>aid your career planning and enhance | ou with your professional developm<br>ccessful career. Our online resource | ent;<br>s will LA            | UNCH        |         | bgout      |
| Welcome                                                                                                    |                                                                            |                              |             |         |            |
| Careers & Skills<br>Development                                                                                                    | Placements                                                                 | Gradua<br>Future<br>Recordii | es          | Volunte | eering     |

2. You will now see an option in the menu on the left that says 'Graduate Access', select this.

| Edinburgh    | Napier           |                                                                   |                                                                                                    |              |            |             |           | <b>()</b> | ි    |  |  |
|--------------|------------------|-------------------------------------------------------------------|----------------------------------------------------------------------------------------------------|--------------|------------|-------------|-----------|-----------|------|--|--|
| STUD<br>FUTU |                  | MYFUTURE                                                          | HOME                                                                                                    | CAREER PULSE | TOOLS      | CAREER PLAN | JOBSEARCH | CONTA     | СТ   |  |  |
|              |                  | My Drofile                                                        |                                                                                                    |              |            |             |           |           |      |  |  |
|              |                  | My Profile                                                        |                                                                                                    |              |            |             |           |           |      |  |  |
|              |                  |                                                                   | To update your profile please enter your new details below. Once complete, click 'Save'. To clear any<br>changes, before saving, click 'Cancel' to reload your original settings. |              |            |             |           |           |      |  |  |
|              |                  | First name:                                                       |                                                                                                    | Studen       | t          |             |           |           |      |  |  |
|              |                  |                                                                   |                                                                                                    |              |            |             |           |           |      |  |  |
|              |                  | Last name:                                                        |                                                                                                    | Futures      |            |             |           |           |      |  |  |
|              | Add your photo   |                                                                   |                                                                                                    |              |            |             |           |           |      |  |  |
| 2            | Profile          | E-mail address:                                                   |                                                                                                    | Studen       | tFutures@r | apier.ac.uk |           |           |      |  |  |
|              | Account Password | S All email communications will be sent to S.Murray2@napier.ac.uk |                                                                                                    |              |            |             |           |           |      |  |  |
| 1            | Graduate Access  |                                                                   |                                                                                                    |              |            |             | Car       | ncel S    | Save |  |  |
| ٥            | Email Settings   |                                                                   |                                                                                                    |              |            |             |           |           |      |  |  |
|              | Privacy & Terms  |                                                                   |                                                                                                    |              |            |             |           |           |      |  |  |
|              | Personal Data    |                                                                   |                                                                                                    |              |            |             |           |           |      |  |  |

© Abintegro Ltd. | Privacy | Cookies | Terms | Accessibility

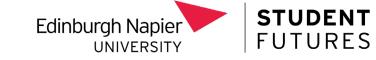

3. You'll be asked to type in a new contact email address and **click save**. We'd recommend using a personal one, to ensure you can still get access to this after your university email account closes.

\_|\_

\_|\_

\_|\_

\_|\_

\_|\_

\_|\_

\_|\_\_

\_|\_

\_|\_\_\_\_

\_

\_|\_

\_

| Edinburgh Napier                          |                   |                              |                                                                               |                             |             |                  |           | لج SF      |
|-------------------------------------------|-------------------|------------------------------|-------------------------------------------------------------------------------|-----------------------------|-------------|------------------|-----------|------------|
| <b>STUDENT</b><br>FUTURES                 | myFuture          | HOME                         | CAREER PULSE                                                                  | TOOLS                       | CAREER PLAN | LEARNING         | JOBSEARCH | CONTACT US |
|                                           | l'<br>c           | f you want t<br>contact deta | ate Access<br>to be able to access<br>ills that you will use<br>nail address: | your accou<br>to login to E |             | hen you're no lo |           |            |
| Add your photo                            |                   |                              |                                                                               |                             |             |                  |           | Save       |
| Profile                                   |                   |                              |                                                                               |                             |             |                  |           |            |
| Account Password                          |                   |                              |                                                                               |                             |             |                  |           |            |
| 🕞 Graduate Access                         |                   |                              |                                                                               |                             |             |                  |           |            |
| 🔹 Email Settings                          |                   |                              |                                                                               |                             |             |                  |           |            |
| Privacy & Terms                           |                   |                              |                                                                               |                             |             |                  |           |            |
| Personal Data                             |                   |                              |                                                                               |                             |             |                  |           |            |
| © Abintearo Ltd.   Privacy   Cookies   Te | rms I Accessibili | tv                           |                                                                               |                             |             |                  |           |            |

4. Now select the 'Switch to Graduate Access' option. You will then be sent an email to this account, asking you to create a new password. Update your password and close and reopen your browser. Once this has been done you'll instantly be able to access our new Graduate Plus platform.

| Edinburgh Napier                                                               |          |                                                                                                    |               |       |                    |          |           | رفي     | SF |
|--------------------------------------------------------------------------------|----------|----------------------------------------------------------------------------------------------------|---------------|-------|--------------------|----------|-----------|---------|----|
| <b>STUDENT</b><br>FUTURES                                                      | myFuture | HOME                                                                                                    | CAREER PULSE  | TOOLS | CAREER PLAN        | LEARNING | JOBSEARCH | CONTACT | US |
| Z Add your photo                                                               |          | Graduate Access<br>If you've already graduated and want to switch to Graduate Access right now, click the button below.<br>Please note that by switching to a graduate account you are confirming that you are happy to use the<br>below to access your account and for all notifications to be emailed to <b>studentfutures@napier.ac.uk</b><br>Please be aware that this will disable your existing student login. You can undo this action within 30 d<br>switching.<br>Switch to Graduate Access |               |       |                    |          |           |         |    |
| <ul> <li>Profile</li> <li>Account Password</li> <li>Graduate Access</li> </ul> |          | Personal en                                                                                                    | nail address: | st    | udentfutures@napie | er.ac.uk |           | Update  |    |
| 🔅 Email Settings                                                               |          |                                                                                                    |               |       |                    |          |           |         |    |
| Privacy & Terms                                                                |          |                                                                                                    |               |       |                    |          |           |         |    |
| Personal Data                                                                  |          |                                                                                                    |               |       |                    |          |           |         |    |

© Abintegro Ltd. | Privacy | Cookies | Terms | Accessibility

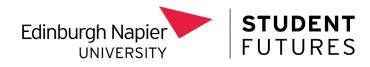

From now on to access Graduate Plus, you can login via the <u>Graduate</u> <u>Plus box featured on the Careers Page on myNapier</u>, via <u>the Alumni page</u> <u>on the Edinburgh Napier website</u> or via the <u>Student Futures Career Hub</u> <u>tab on your myFuture platform</u>.

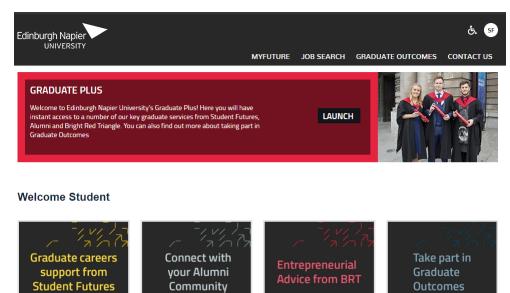

## in У f

If you have any questions at all, please do not hesitate to get in touch with us via **studentfutures@napier.ac.uk**